# **HANDLEIDING SPOND**

1. DOWNLOAD de app 'SPOND' in de App Store of in de Play Store.

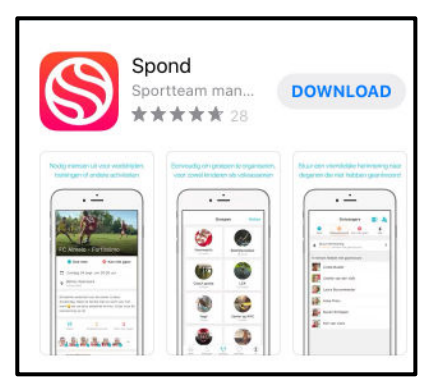

2. OPEN de app 'SPOND'. Deze stappen krijg je te zien.

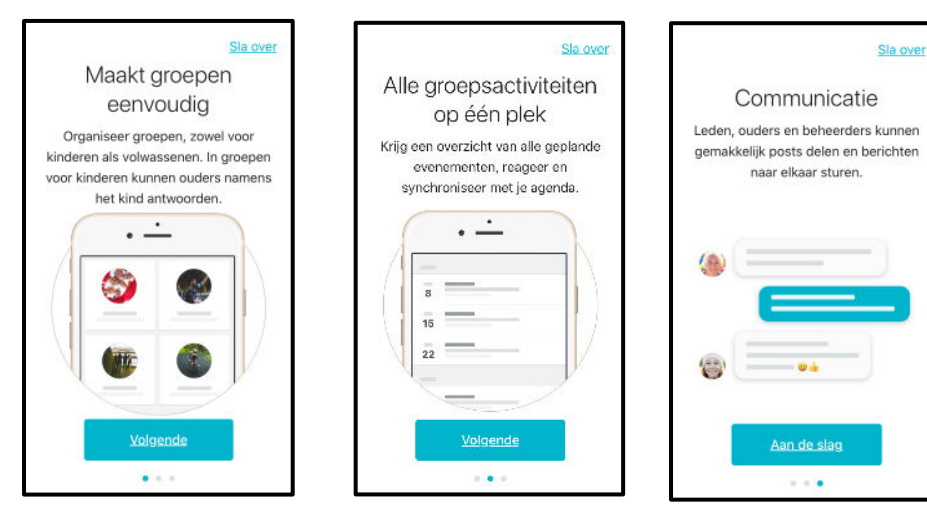

3. KLIK op 'MAAK ACCOUNT'.

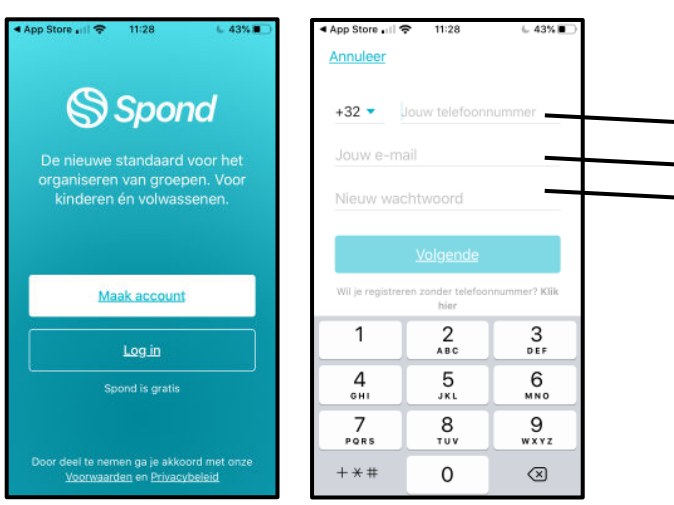

- VUL jouw GSM-nummer IN.
- VUL jouw e-mailadres IN.
- **★ KIES een EIGEN wachtwoord.**

4. BEVESTIG jouw telefoonnummer. Je krijgt een SMS met een code in.

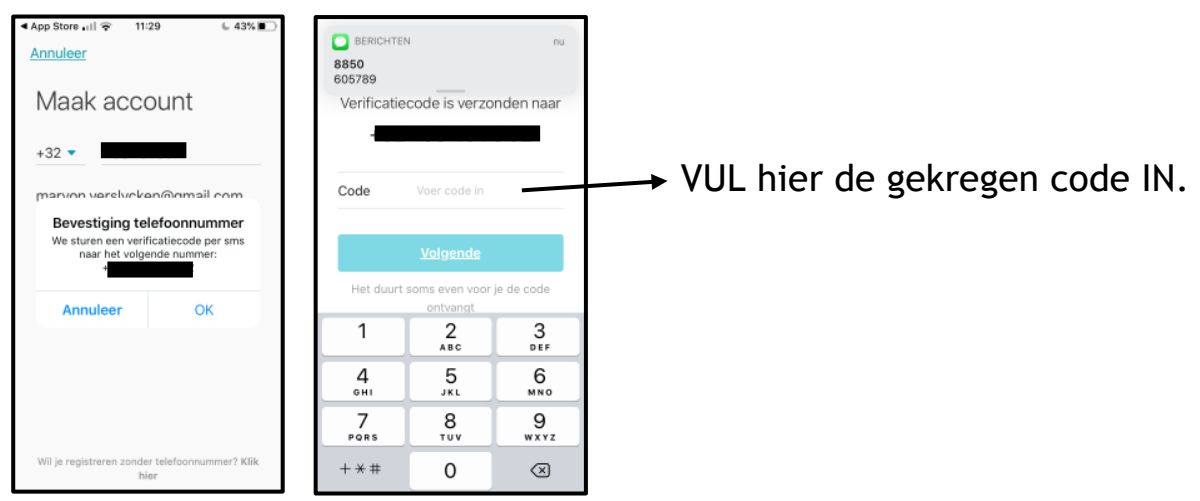

5. VUL jouw voornaam en achternaam IN. Vervolgens kan je een profielfoto toevoegen. KIES jouw geslacht UIT. SELECTEER jouw geboortedatum.

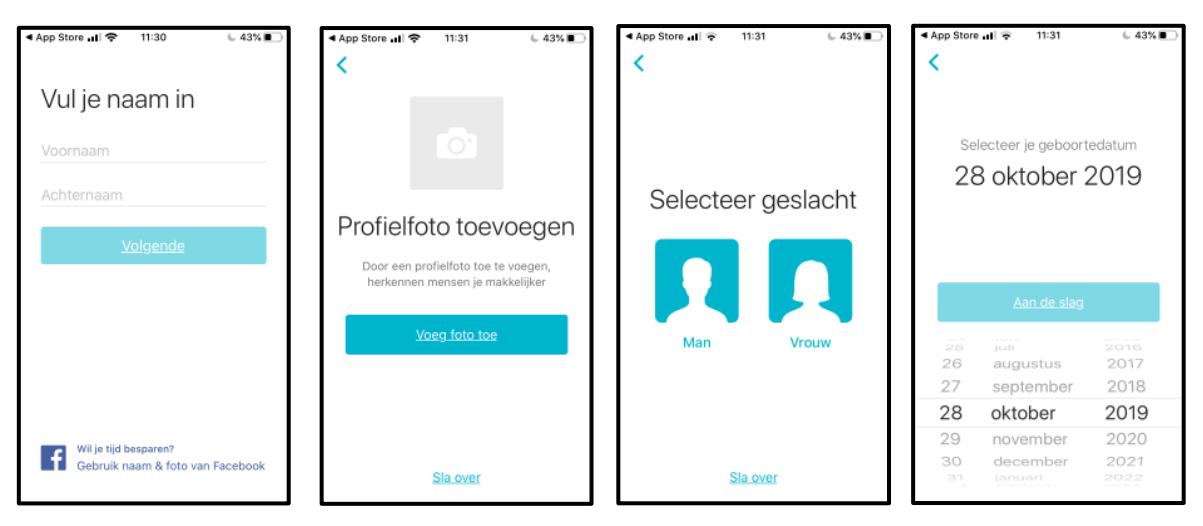

6. KIES of je wel of geen meldingen wil krijgen. AANVAARD vervolgens de uitnodiging.

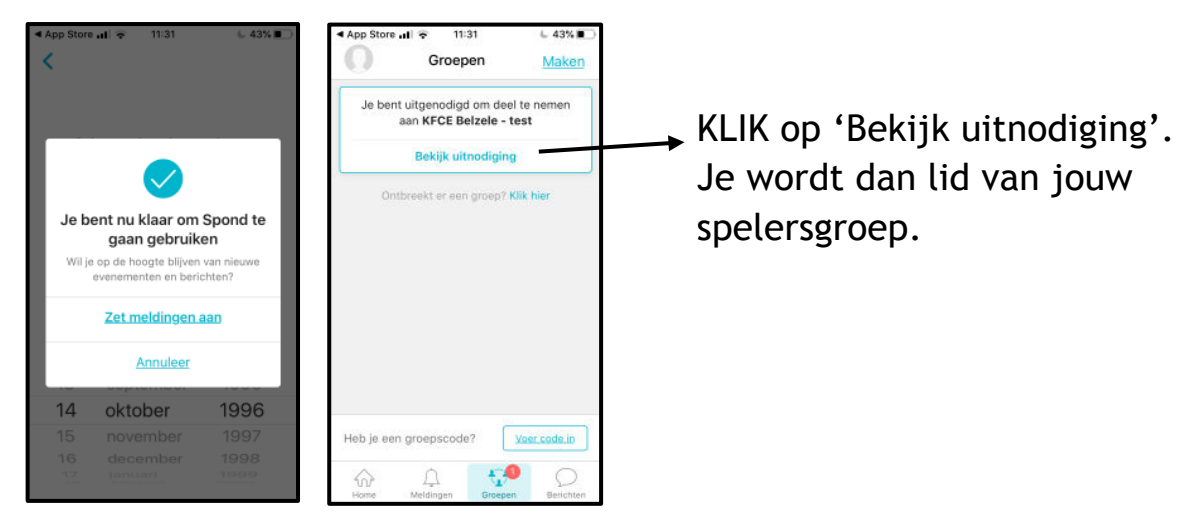

7. KIES op deze pagina of jouw contactinformatie wel of niet zichtbaar mag staan.

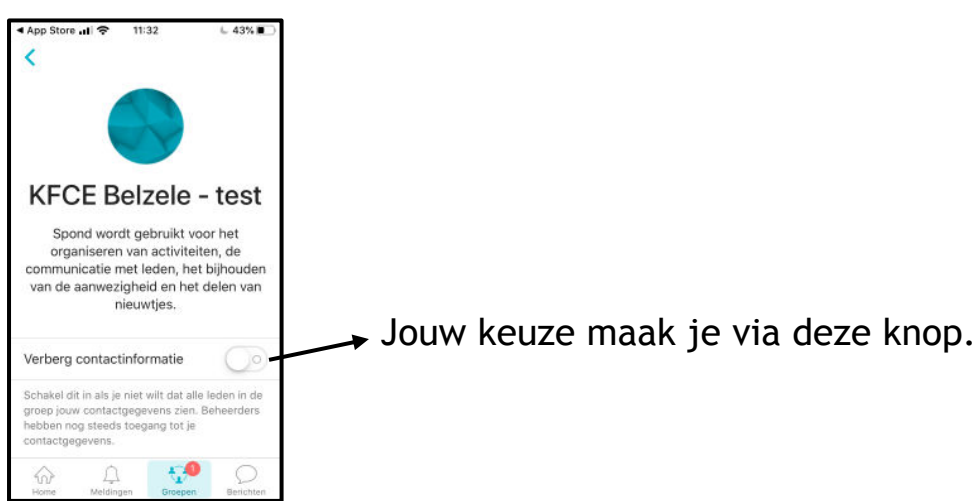

8. Nu je lid van de groep bent, kan je de groep bekijken.

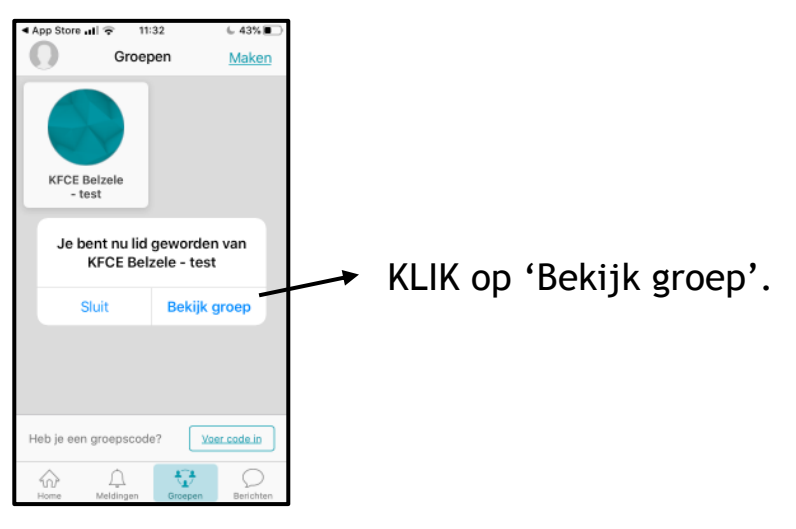

9. Je krijgt verschillende tabbladen met informatie.

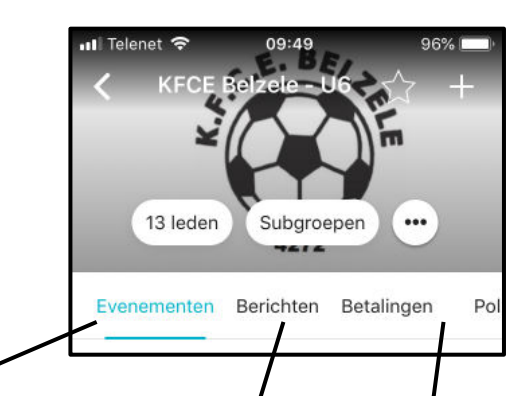

Hier zie je de trainingen, wedstrijden, torrooien, andere evenementen... voor je klaarstaan.

Hier zie je informatie verschijnen van wat er in onze familiale club te doen is.

Betalingen en polls zullen minder aan bod komen.

- 10. We gaan verder met het tabblad 'EVENEMENTEN'.
	- **AANWEZIG OF AFWEZIG?**

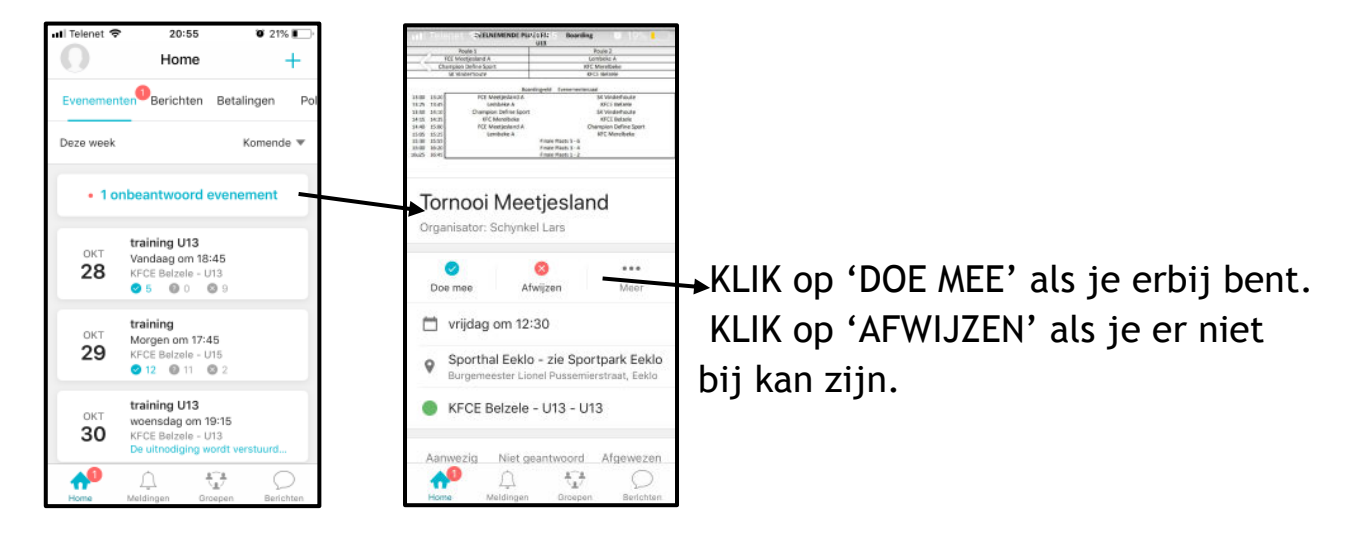

**OPGELET:** in geval van **CO-OUDERSCHAP** vragen we aan de ouder bij wie de speler is om te antwoorden.

De andere ouder volgt deze stappen:

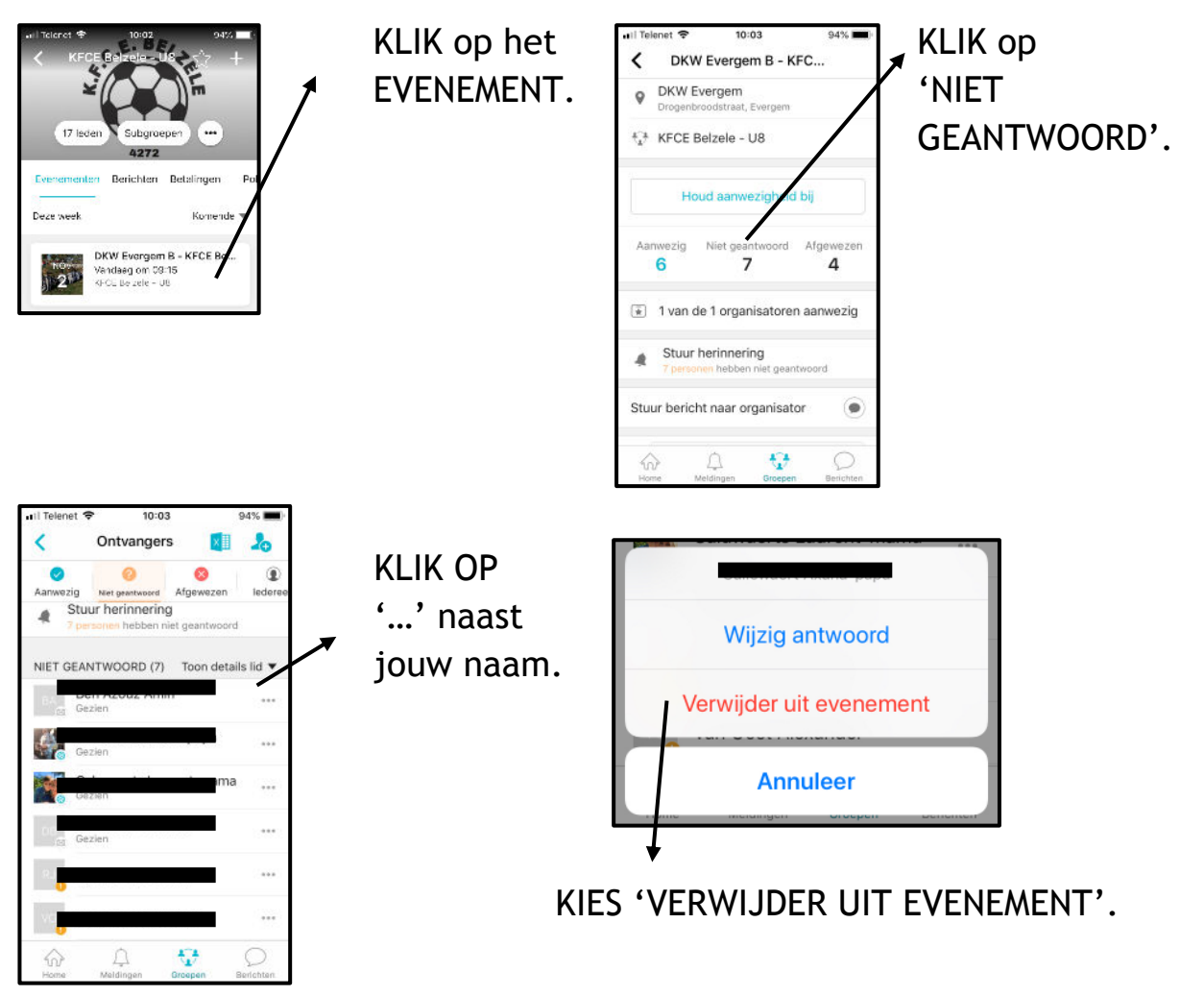

**OPGELET:** in geval van **OUDERS die elk een account wensten**, vragen we ook aan één ouder om te antwoorden!

11. Kan je er NIET bij zijn? GEEF dan een **REDEN** OP.

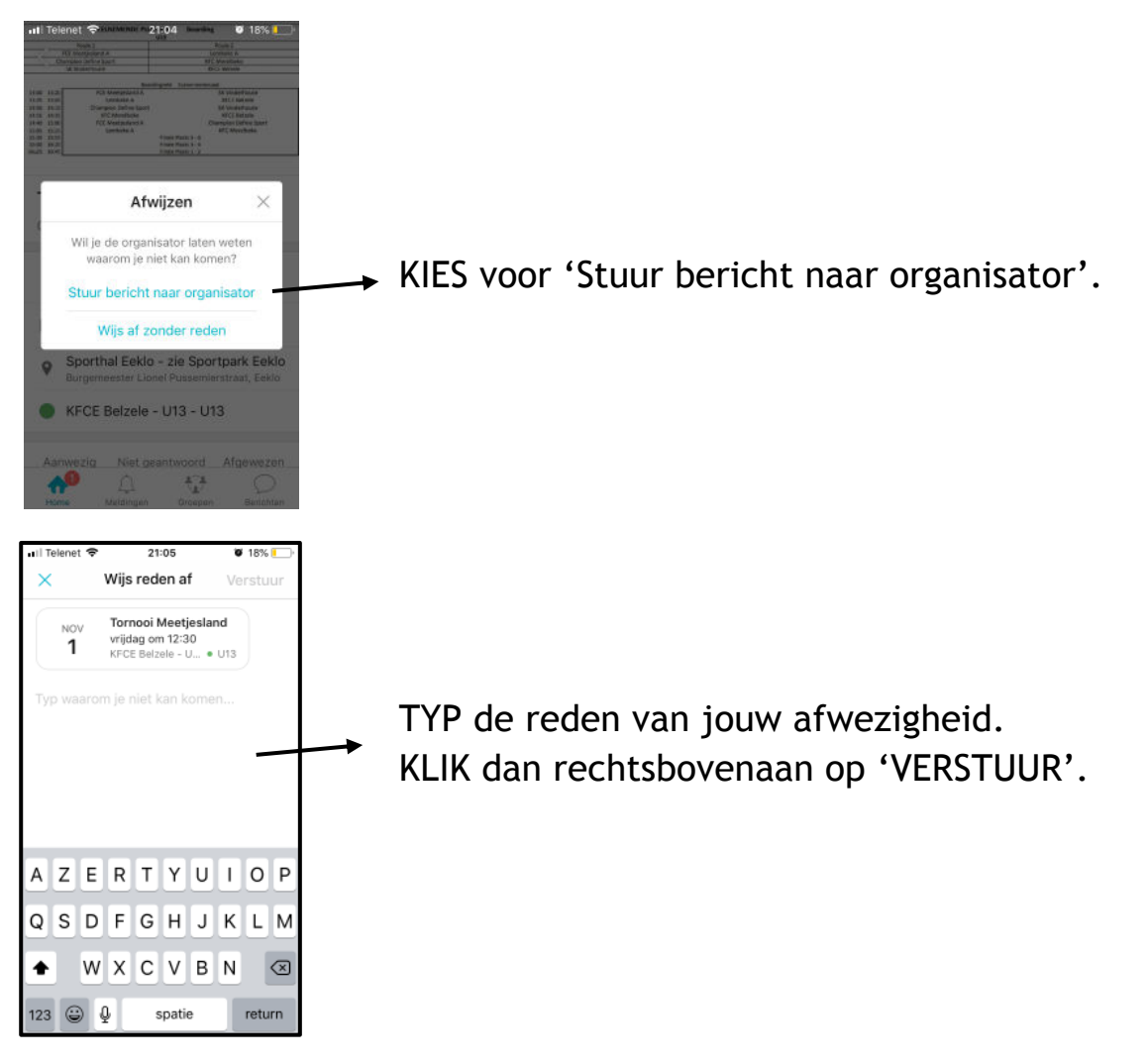

Deze reden komt bij de trainer terecht.

Uiteraard geldt de afspraak om de trainer tijdig op de hoogte te brengen!

## **PERSOONLIJK BERICHT VERSTUREN**

#### 12. Wil je een BERICHT sturen?

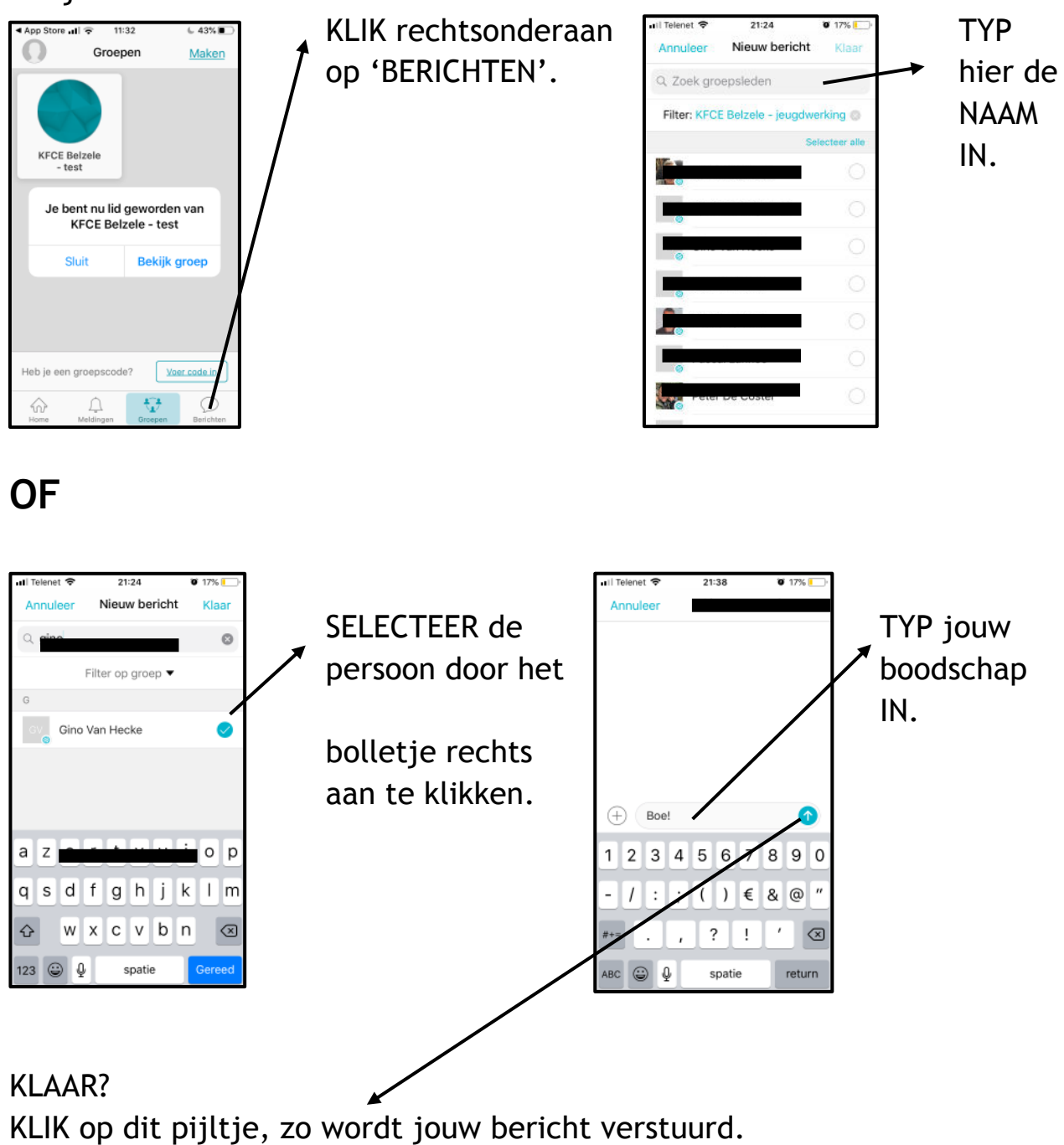

13. We gaan verder met het tabblad 'BERICHTEN'.

#### **CLUBINFORMATIE**

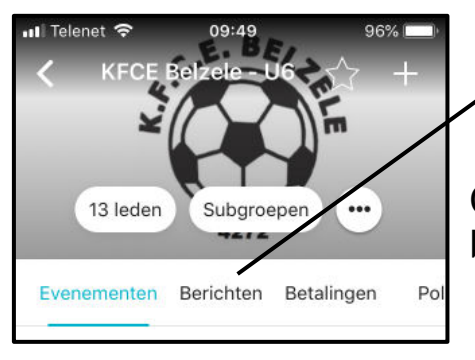

KLIK op het tabblad 'BERICHTEN'.

Op dit tabblad vind je wat er allemaal te doen is binnen onze familiale club.

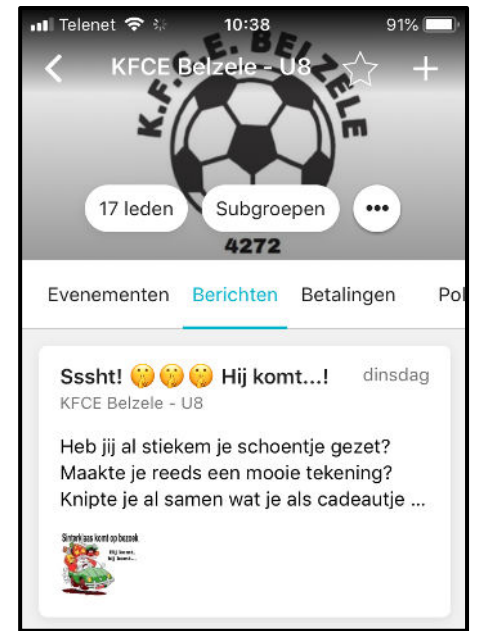

Welke evenementen staan er op til? Waarvoor wordt je uitgenodigd?

Houd dit tabblad goed in het oog!

Je vindt hier informatie dat gericht is naar jouw categorie, vb. de allerkleinsten onder ons worden uitgenodigd voor de Sint.

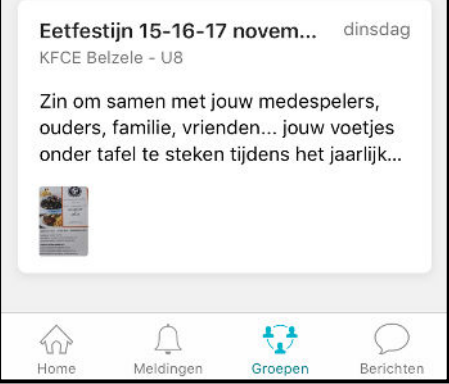

Je vindt hier ook informatie dat gericht is naar iedereen van de club, familie, vrienden…

### **PERSOONLIJKE INSTELLINGEN**

14. STEL de app IN zoals jij wilt.

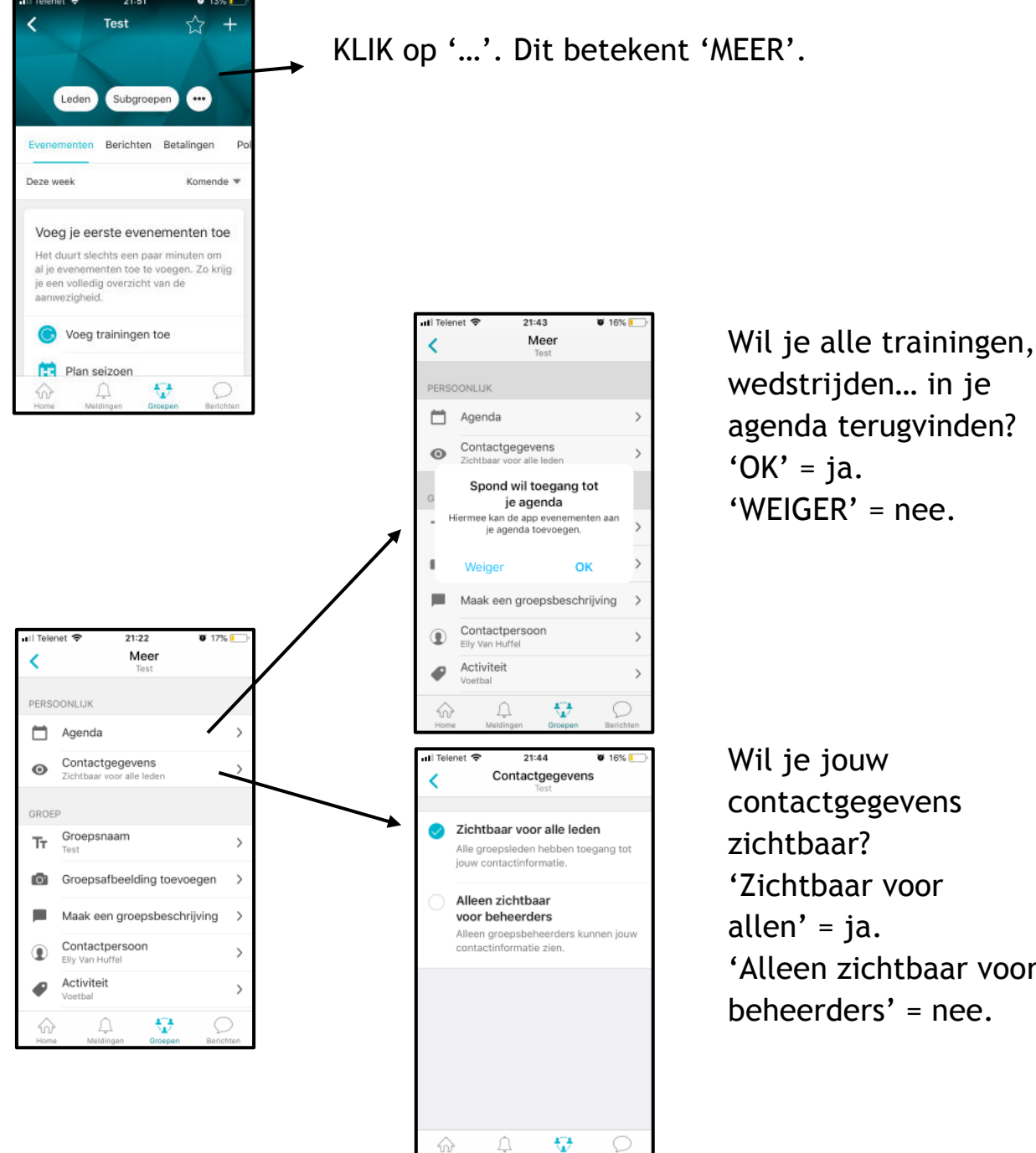

wedstrijden… in je

contactgegevens 'Alleen zichtbaar voor beheerders' = nee.